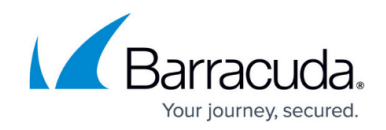

## **How to Configure Global HTTP Proxy**

## <https://campus.barracuda.com/doc/79463313/>

Configure the global HTTP proxy settings for the Barracuda CloudGen Firewall. Select the unit's Internet connection and specify the connection details and authentication settings.

## **Configure HTTP Proxy Settings**

- 1. On a stand-alone firewall, go to **CONFIGURATION > Configuration Tree > Box > Administrative Settings**.
- 2. On a Control Center-managed firewall, go to **CONFIGURATION > Configuration Tree > you range > your cluster > Box > Administrative Settings**.
- 3. Click **Lock**.
- 4. In the left navigation pane, select **HTTP Proxy**.
- 5. Select the Internet **Connection Type** for the system. If you are using a proxy server to connect, select **HTTP/S**. Only select **Direct Access** if the system is directly connected to the Internet.
- 6. **IP Address**:
	- 1. Stand-alone firewall Enter the IP address of the proxy server.
	- 2. Managed firewall Enter the IP address or the hostname of the proxy server. Alternatively, you can click the small icon inside of the edit field to select from a list.
- 7. Enter the the listening **Port** for the proxy.
- 8. In the **Proxy User** and **Password** sections, enter the HTTP/S proxy user credentials for proxy authentication.

The password can consist of small and capital characters, numbers, and non-alphanumeric symbols, except the hash sign (#).

- 9. In the **Proxy User Domain** field, enter the domain for the HTTP proxy user.
- 10. To join a domain, go to the **Control** > **Box** page. From the **Domain Control** menu in the left navigation pane, click **Register Proxy at Domain**.

Note: Not all services use NTLM or MS-CHAPv2 authentication.

11. Click **Send Changes** and **Activate**.

## Barracuda CloudGen Firewall

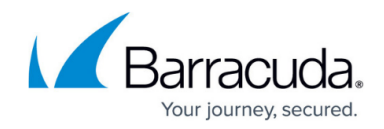

© Barracuda Networks Inc., 2019 The information contained within this document is confidential and proprietary to Barracuda Networks Inc. No portion of this document may be copied, distributed, publicized or used for other than internal documentary purposes without the written consent of an official representative of Barracuda Networks Inc. All specifications are subject to change without notice. Barracuda Networks Inc. assumes no responsibility for any inaccuracies in this document. Barracuda Networks Inc. reserves the right to change, modify, transfer, or otherwise revise this publication without notice.